# **Diagnostika EOBD2, EOBD T49**

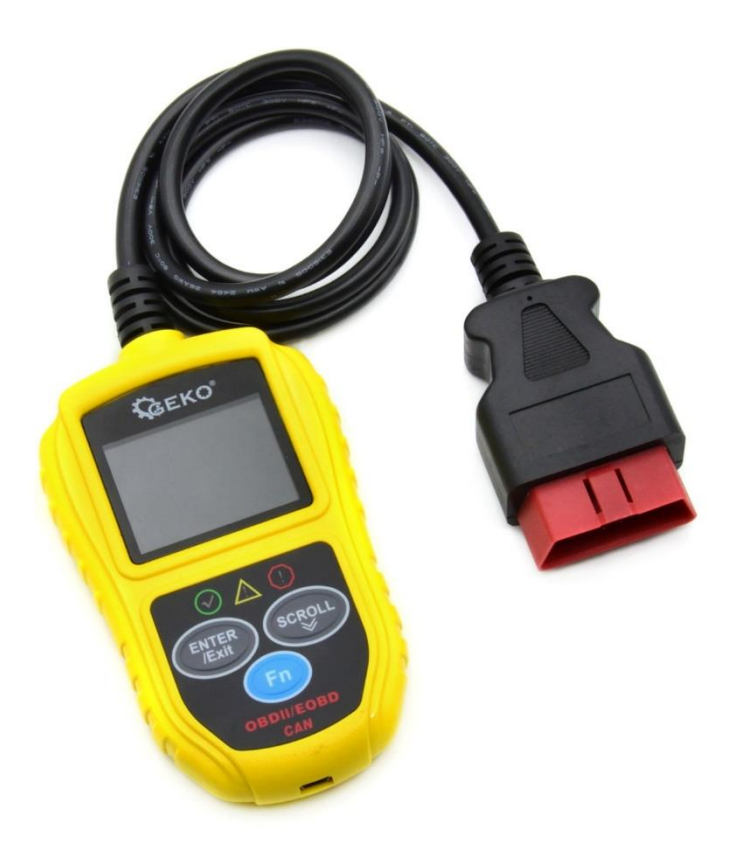

# **Návod na použitie Preklad originálneho návodu**

# **1. Bezpečnostné opatrenia a varovania**

Aby ste zabránili zraneniu alebo poškodeniu vozidiel a / alebo náradia, prečítajte si najskôr tento návod na obsluhu a dodržujte nasledujúce: minimálne preventívne opatrenia pri prácach na vozidle:

1. Testovanie automobilov vždy vykonávajte v bezpečnom prostredí.

2. Noste bezpečnostnú ochranu očí, ktorá spĺňa normy ANSI.

3. Chráňte odev, vlasy, ruky, nástroje, testovacie zariadenie atď. od všetkých pohyblivých alebo horúcich častí motora.

4. Prevádzkujte vozidlo na dobre vetranom pracovnom mieste: výfukové plyny sú jedovaté.

5. Bloky dajte pred hnacie kolesá a počas testov nikdy nenechávajte vozidlo bez dozoru.

6. Pri prácach okolo zapaľovacej cievky, viečka rozdeľovača, drôtov zapaľovania a zapaľovacích sviečok buďte mimoriadne opatrní. Tieto komponenty vytvárajú za chodu motora nebezpečné napätie.

7. Dajte prevodovku do polohy PARK (pre automatickú prevodovku) alebo NEUTRAL (pre manuálnu prevodovku) a uistite sa, že je zatiahnutá parkovacia brzda.

8. Majte v blízkosti hasiaci prístroj vhodný na benzínové, chemické alebo elektrické požiare.

9. Nepripájajte ani neodpájajte žiadne testovacie zariadenie, keď je zapnuté zapaľovanie alebo bežiaci motor.

10. Diagnostický prístroj udržiavajte suchý, čistý, bez oleja / vody alebo mastnoty. V prípade potreby vyčistite vonkajšiu časť skenovacieho nástroja jemným čistiacim prostriedkom na čistú handričku.

## **2. Všeobecné informácie**

## **2.1 Palubná diagnostika (OBD) II**

Prvá generácia palubnej diagnostiky (nazývaná OBD I) bola vyvinutá Kalifornskou radou pre letecké zdroje (ARB) a bola implementovaná v roku 1988 s cieľom monitorovať niektoré komponenty regulácie emisií na vozidlách. Ako sa vyvíjala technológia a zvyšovala sa túžba vylepšiť systém On-Board Diagnostic, bola vyvinutá nová generácia systému On Board Diagnostic. Táto druhá generácia palubných diagnostických predpisov sa nazýva "OBD II".

Systém OBD II je navrhnutý tak, aby monitoroval systémy regulácie emisií a kľúčové komponenty motora vykonávaním nepretržitých alebo pravidelných skúšok špecifických komponentov a podmienok vozidla. Ak sa zistí problém, systém OBD II zapne výstražnú

kontrolku (MIL) na prístrojovej doske vozidla, aby vodiča varoval zvyčajne vetou "Skontrolovať motor" alebo "Čoskoro opraviť motor". Systém tiež uloží dôležité informácie o zistenej poruche, aby technik mohol problém presne nájsť a opraviť. Ďalej uvádzame tri dôležité informácie:

- 1). Či je ovládaču signalizácie poruchy (MIL) vydaný príkaz "zapnutý" alebo "vypnutý";
- 2). Ktoré diagnostické poruchové kódy (DTC), ak existujú, sú uložené;
- 3) Stav monitora pripravenosti.

# **2.2 Diagnostické poruchové kódy (DTC)**

Diagnostické poruchové kódy OBD II sú kódy, ktoré sú uložené diagnostickým systémom palubného počítača v reakcii na problém nájdený vo vozidle. Tieto kódy identifikujú konkrétnu problémovú oblasť a sú určené na to, aby vám poskytli príručku o tom, kde by mohlo dôjsť k poruche vo vozidle. Diagnostické poruchové kódy OBD II pozostávajú z päťmiestneho alfanumerického kódu. Prvý znak, písmeno, identifikuje, ktorý riadiaci systém nastavuje kód. Ostatné štyri znaky, všetky čísla, poskytujú ďalšie informácie o tom, kde vznikol DTC, a prevádzkové podmienky, ktoré spôsobili jeho nastavenie. Tu je príklad na ilustráciu štruktúry číslic:

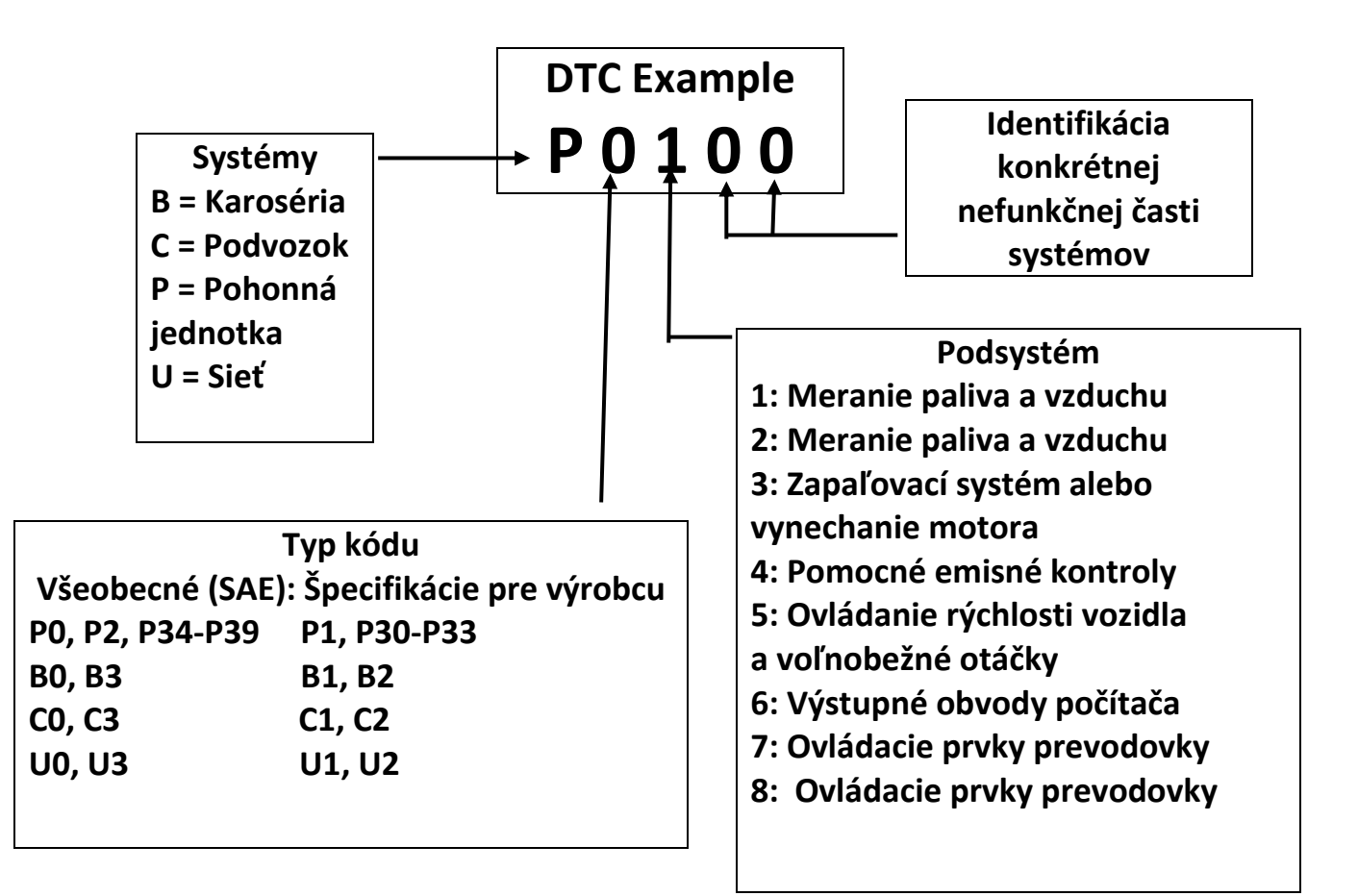

## **2.3 Umiestnenie konektora dátového spojenia (DLC)**

DLC (Data Link Connector alebo Diagnostic Link Connector) je štandardizovaný 16-dutý konektor, v ktorom sú diagnostické skenovacie nástroje prepojené s palubným počítačom vozidla. DLC sa väčšinou nachádza 12 palcov od stredu prístrojovej dosky (palubnej dosky), pod alebo okolo bočnej strany vodiča. Ak sa konektor dátového spojenia nenachádza pod palubnou doskou, mal by tam byť štítok s informáciou o polohe. U niektorých ázijských a európskych vozidiel je DLC umiestnené za popolníkom a pre prístup ku konektoru musí byť popolník odstránený. Ak DLC nenájdete, pozrite si servisnú príručku vozidla pre servisnú príručku miesta.

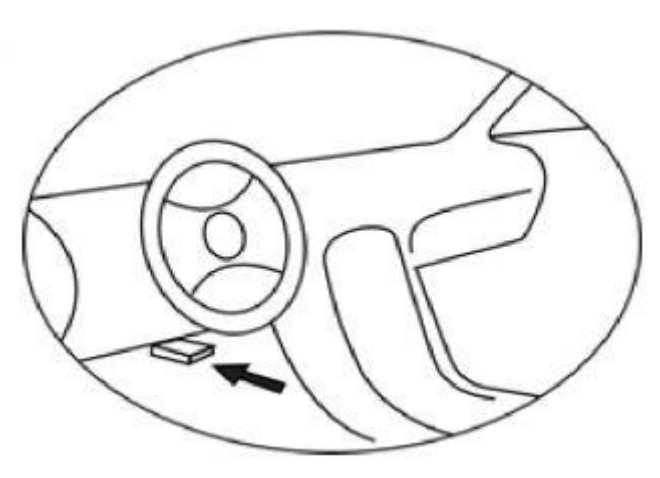

### **2.4 Monitory pripravenosti na OBD II**

Dôležitou súčasťou systému OBD II vozidla sú monitory pripravenosti, čo sú indikátory používané na zistenie, či boli systémom OBD II vyhodnotené všetky zložky emisií. Pravidelne vykonávajú testy na konkrétnych systémoch a komponentoch, aby zabezpečili, že pracujú v prípustných medziach. V súčasnosti existuje jedenásť monitorov pripravenosti na OBD (alebo monitorov l / M), ktoré definuje Americká agentúra na ochranu životného prostredia (EPA). Nie všetky monitory sú podporované všetkými vozidlami a presný počet monitorov v ktoromkoľvek vozidle závisí od stratégie riadenia emisií výrobcu motorového vozidla.

Kontinuálne monitory - Niektoré komponenty alebo systémy vozidla sú neustále testované systémom OBD II vozidla, zatiaľ čo iné sú testované iba za konkrétnych prevádzkových podmienok vozidla. Priebežne sledované komponenty uvedené nižšie sú vždy pripravené:

- 1. Zlyhanie
- 2. Palivový systém
- 3. Komplexné komponenty (CCM)

Keď je vozidlo v prevádzke, systém OBD II nepretržite kontroluje vyššie uvedené komponenty, monitoruje kľúčové snímače motora, sleduje zlyhanie motora a sleduje spotrebu paliva.

Nepretržité monitory - Na rozdiel od kontinuálnych monitorov vyžaduje veľa súčastí emisií a systému motora, aby bolo vozidlo pripravené na prevádzku za špecifických podmienok, skôr ako bude monitor pripravený. Tieto monitory sa nazývajú nespojité monitory a sú uvedené nižšie:

- 1). EGR systém
- 2). Senzory O2
- 3). Katalyzátor
- 4). Odparovací systém
- 5). Ohrievač snímača O2
- 6). Sekundárny vzduch
- 7). Vyhrievaný katalyzátor
- 8). A / C systém

### **2.5 Stav pripravenosti monitora OBD II**

Systémy OBD II musia udávať, či monitorovací systém PCM vozidla dokončil alebo nedokončil test každého komponentu. Komponenty, ktoré boli testované, sa označia ako "Ready" alebo "Complete", čo znamená, že boli testované systémom OBD II. Účelom zaznamenania stavu pripravenosti je umožniť inšpektorom zistiť, či systém OBDII vozidla testoval všetky komponenty a / alebo systémy. Po vykonaní príslušného jazdného cyklu nastaví riadiaci modul hnacej sústavy (PCM) monitor na "Ready" alebo "Complete". Cyklus jazdy, ktorý umožňuje monitor a nastavuje kódy pripravenosti na "Ready", sa líši pre každý jednotlivý monitor. Akonáhle je monitor nastavený na "Ready" alebo "Complete", zostane v tomto stave. Mnoho faktorov, vrátane vymazania diagnostických chybových kódov (DTC) diagnostickým prístrojom alebo odpojenou batériou, môže viesť k tomu, že je monitor pripravenosti nastavený na "Not Ready". Pretože tri nepretržité monitory neustále vyhodnocujú, bude sa po celú dobu hlásiť ako "Pripravený". Ak sa testovanie konkrétneho podporovaného nepretržitého monitorovania nedokončilo, stav monitora sa nahlási ako "nedokončený" alebo "nie je pripravený". Aby bol systém monitorovania OBD pripravený, malo by sa s vozidlom jazdiť za normálnych okolností, prevádzkových podmienok. Tieto prevádzkové podmienky môžu zahŕňať kombináciu jazdy po diaľnici a zastavenia a odchodu, jazdy v meste a najmenej jedného obdobia nočného odpočinku. Konkrétne informácie o príprave systému monitorovania OBD vášho vozidla nájdete v príručke vozidla.

## **2.6 Definície OBD II**

Riadiaci modul pohonnej jednotky (PCM) - terminológia OBDII pre palubný počítač, ktorý riadi motor a hnacie ústrojenstvo.

Kontrolka funkčnej poruchy (MIL) - Kontrolka funkčnej poruchy (čoskoro skontrolujte motor, skontrolujte motor) je výraz používaný pre svetlo na prístrojovej doske. Týmto upozorníte vodiča a / alebo opravného technika, že existuje problém s jedným alebo viacerými systémami vozidla a môže to spôsobiť, že emisie prekročia federálne normy. Ak kontrolka MIL svieti neprerušovaným svetlom, znamená to, že bol zistený problém a vozidlo by malo byť čo najskôr opravené. Za určitých podmienok bude kontrolka na prístrojovej doske blikať. To naznačuje závažný problém a blikanie má odradiť od prevádzky vozidla. Palubný diagnostický systém vozidla nemôže vypnúť MIL, kým nie sú dokončené potrebné opravy alebo stav prestane existovať.

DTC - diagnostické poruchové kódy (DTC), ktoré identifikujú, v ktorej časti systému regulácie emisií došlo k poruche.

Kritériá aktivácie - Tiež sa nazývajú aktivačné podmienky. Sú to udalosti alebo podmienky špecifické pre vozidlo, ktoré sa musia vyskytnúť v motore pred nastavením alebo spustením rôznych monitorov. Niektoré monitory vyžadujú, aby vozidlo dodržiavalo predpísaný postup "jazdného cyklu" ako súčasť kritérií umožňujúcich jazdu. Jazdné cykly sa líšia medzi vozidlami a pre každý monitor v konkrétnom vozidle.

Jazdný cyklus OBD ll - špecifický režim prevádzky vozidla, ktorý poskytuje podmienky potrebné na uvedenie všetkých monitorov pripravenosti použiteľných pre vozidlo do stavu "pripravené". Účelom absolvovania jazdného cyklu OBD II je prinútiť vozidlo, aby vykonalo svoju palubnú diagnostiku. Určitú formu jazdného cyklu je potrebné vykonať po vymazaní DTC z pamäte PCM alebo po odpojení batérie. Prebehnutie celého jazdného cyklu vozidla nastaví monitory pripravenosti tak, aby bolo možné zistiť budúce poruchy. Jazdné cykly sa líšia v závislosti od vozidla a monitora, ktorý je potrebné resetovať. Špecifický jazdný cyklus vozidla nájdete v užívateľskej príručke vozidla.

Freeze Frame Data - Ak dôjde k poruche súvisiacej s emisiami, systém OBD II nielen nastaví kód, ale zaznamená aj snímku prevádzkových parametrov vozidla, ktorá pomôže pri identifikácii problému. Táto sada hodnôt sa nazýva Freeze Frame Data a môže obsahovať dôležité parametre motora, ako sú otáčky motora, rýchlosť vozidla, prietok vzduchu, zaťaženie motora, tlak paliva, hodnota nastavenia paliva, teplota chladiacej kvapaliny motora, predstih časovania zapaľovania alebo stav uzavretej slučky.

# **2.7 Prevádzkové režimy OBD II**

Tu je základný úvod do komunikačného protokolu OBD II.

Bajt režim: Prvý bajt v streame je číslo režimu. Existuje 9 režimov pre diagnostické požiadavky, takže tento prvý bajt je od 1 do 9. Prvý bajt v bajtoch dát odpovede je to isté číslo plus 64. Napríklad požiadavka režimu 1 by mala prvý dátový bajt = 1 a odpoveď by mala prvý dátový bajt = 65. Tu je stručný popis režimov:

Režim \$ 01 - identifikuje informácie o pohonnej jednotke a zobrazuje aktuálne údaje dostupné diagnostickému prístroju. Tieto údaje zahŕňajú: nastavený DTC, stav palubných testov a údaje o vozidle, ako sú otáčky motora, teploty, predstih zapaľovania, rýchlosť, prietoky vzduchu a stav uzavretého okruhu pre palivový systém.

Režim \$ 02 - zobrazuje údaje zmrazeného rámca. Rovnaké údaje ako v režime 1, ale boli zachytené a uložené, keď došlo k poruche a bol nastavený DTC. Niektoré PlD pre režim jeden nie sú implementované v tomto režime.

Režim \$ 03 - zobrazuje typ hnacieho ústrojenstva alebo DTC súvisiace s emisiami uložený pomocou päťmiestneho kódu identifikujúceho poruchy. Môže existovať viac ako jedna správa s odpoveďou, ak existuje viac poruchových kódov, ako sa zmestí do dátových bajtov správy s odpoveďou, alebo ak odpovedá viac ako jeden počítač ECU.

Režim \$ 04 - slúži na vymazanie DTC a údajov Freeze Frame. Týmto sa vymažú všetky diagnostické chybové kódy, ktoré je možné nastaviť, vrátane údajov zmrazenia rámca a monitorov pripravenosti.

Režim \$ 05 - výsledky testu senzora kyslíka. Tento režim zobrazuje obrazovku monitora kyslíkového senzora a výsledky testu zhromaždené okolo kyslíkového senzora.

Pre diagnostiku je k dispozícii desať čísel:

- 1. \$ 01 Prahové napätie senzora O2 typu Rich-to-Lean
- 2. \$ 02 Prahové napätie senzora O2 typu Lean-to-Rich
- 3. \$ 03 Nízka prahová hodnota napätia snímača na meranie času prepnutia
- 4. \$ 04 Vysoký prah napätia snímača pre meranie času prepínania
- 5. \$ 05 Čas prepínania Rich-to-Lean v ms
- 6. \$ 06 Čas prepnutia Lean-to Rich v ms
- 7. \$ 07 Minimálne napätie pre test
- 8. \$ 08 Maximálne napätie na test
- 9. \$ 09 Čas medzi prechodmi napätia v ms

Režim \$ 06 - výsledky testov systémov, ktoré nie sú nepretržite sledované. Spravidla sú pre každý nepretržitý monitor minimálna hodnota, maximálna hodnota a aktuálna hodnota. Tieto údaje sú voliteľné a sú definované danou značkou vozidla, ak sa používajú.

Režim \$ 07 - Žiadosť o DTC (čakajúce) od nepretržite monitorovaných systémov po vykonaní jedného jazdného cyklu, aby sa zistilo, či oprava vyriešila problém. Toto slúži servisným technikom na overenie, či bola oprava vykonaná správne a po vyčistení diagnostických chybových kódov.

Režim \$ 08 - Tento špeciálny režim ovládania vyžaduje kontrolu palubného systému, skúšky alebo komponentu obojsmerne (ak je to možné). Tento režim je špecifický pre výrobcu.

Režim \$ 09 - Správa informácií o vozidle. Tieto informácie zahŕňajú číslo VIN vozidla a informácie o kalibrácii uložené v ECU vozidla.

Režim \$ 10 - Vyžiadajte si diagnostické poruchové kódy týkajúce sa emisií s trvalým stavom. Tento režim je potrebný pre všetky DTC súvisiace s emisiami. Prítomnosť trvalých DTC pri inšpekcii bez rozsvietenia kontrolky MIL znamená, že palubný monitorovací systém neoveril správnu opravu.

# **3. Používanie skenovacieho nástroja**

# **3.1 Popis nástroja**

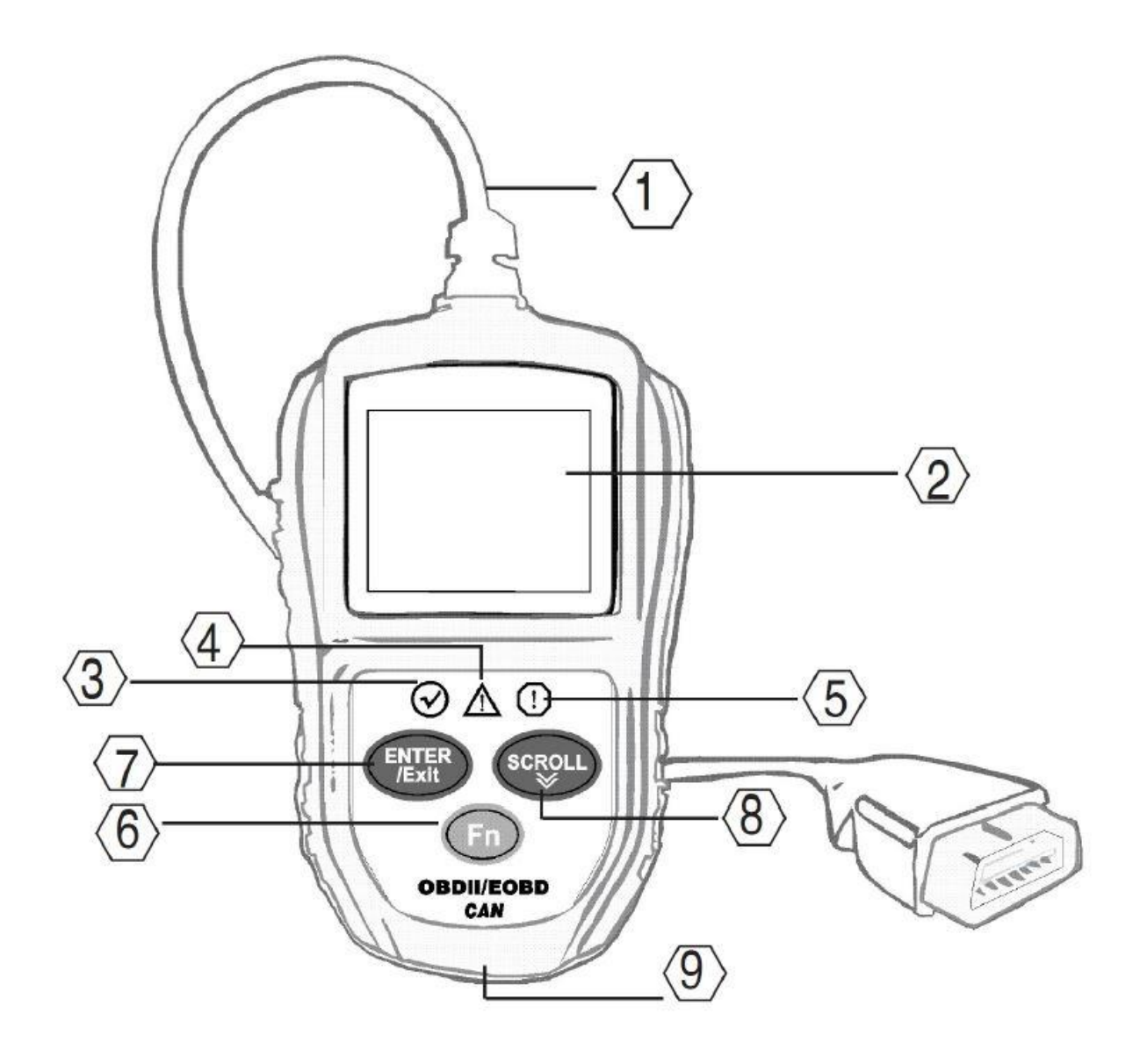

1. OBD II CONNECTOR - pripája diagnostický prístroj k konektoru Data Link (DLC) vozidla.

2. LCD DISPLEJ - Indikuje výsledky testu.

3. ZELENÁ LED - Indikuje, že systémy motora bežia normálne (Počet aktívnych monitorov na vozidle, ktoré vykonávajú diagnostické testy, je v povolenom limite a nie sú prítomné žiadne kódy DTC).

4. ŽLTÁ LED - Označuje možný problém. Je prítomný "čakajúci" DTC a / alebo niektoré z monitorov emisií vozidla neabsolvovali diagnostické testy.

5. ČERVENÁ LED - Indikuje problém v jednom alebo viacerých systémoch vozidla. Červená LED dióda tiež slúži na indikáciu prítomnosti DTC. DTC sa zobrazujú na displeji diagnostického prístroja. V takom prípade bude kontrolka MIL na prístrojovej doske vozidla trvale svietiť.

6. Funkčné tlačidlo na jedno kliknutie - Skratka pre 4 rýchle funkcie vrátane stavu pripravenosti l / M, prečítaného kódu, obvyklého dátového toku a celého dátového toku.

7. TLAČIDLO ENTER / Exit - Potvrdzuje výber (alebo akciu) z ponuky. Alebo sa vráti do predchádzajúcej ponuky.

8. TLAČIDLO SCROLL - Prechádza položkami ponuky.

9. USB KONEKTOR - Pripája skenovací prístroj k počítaču za účelom aktualizácie.

### **3.2 Technické údaje**

Obrazovka: 2,0 "farebný TFT displej (220 x 176 dpi)

Externé napájanie: 8,0 až 18,0 V napájané z batérie vozidla.

Prevádzková teplota: 0 až 60 ° C (32 až 140 F)

Skladovacia teplota: -20 až 70 ° C (-4 až 158 F)

Rozmery:

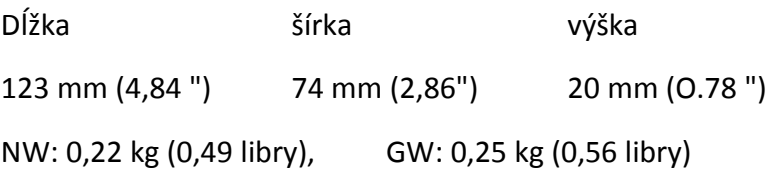

## **3.3 Dodávané príslušenstvo**

Používateľská príručka - Ukáže používateľovi, ako s nástrojom pracovať.

CD - Zahrňte softvér.

Kábel USB - Pripojte sa k počítaču a vykonajte online aktualizáciu.

# **3.4 Navigačné znaky**

Znaky používané pri navigácii v skenovacom prístroji sú:

- 1) "#" identifikuje číslo riadiaceho modulu, z ktorého sa načítajú údaje.
- 2) "Pd" identifikuje čakajúci DTC pri prezeraní DTC.

### **3.5 Klávesnica**

Na čistenie klávesnice alebo displeja nie sú povolené žiadne rozpúšťadlá, ako napríklad alkohol.

Používajte jemný neabrazívny čistiaci prostriedok a jemnú bavlnenú handričku. Klávesnicu nenamáčajte, pretože nie je vodotesná.

## **3.6 Napájanie**

Napájanie skenera do auta sa poskytuje prostredníctvom konektora dátového spojenia (DLC) vozidla. Pri zapnutí postupujte podľa nasledujúcich pokynov:

A. Nájdite DLC na vozidle: U niektorých vozidiel sa môže nachádzať plastový DLC kryt a pred pripojením kábla OBDII ho musíte odstrániť.

B. Pripojte konektor na konci kábla OBD II k vozidlu.

## **3.7 Nastavenie nástroja**

Diagnostický nástroj umožňuje vykonať nasledujúce úpravy a nastavenia:

- 1) Jazyk: Vyberie požadovaný jazyk.
- 2) Merná jednotka: Nastaví mernú jednotku na anglickú alebo metrickú.
- 3 Key Beep Set: Zapína / vypína pípnutie pri stlačení klávesu.
- 4 Stavové pípnutie nastavené: Zapína / vypína pípnutie stavu pripravenosti l / M.

5) Sada klávesov Fn: Nastavte funkčný kľúč jedným kliknutím a rýchlym prístupom vrátane stavu pripravenosti l / M, poruchového kódu, predvolených živých údajov a všetkých dátových tokov.

Nastavenia prístroja zostanú, kým sa nezmenia existujúce nastavenia.

#### **Vstup do ponuky Setup**

Keď je diagnostický nástroj zapnutý, zobrazuje hlavnú obrazovku.

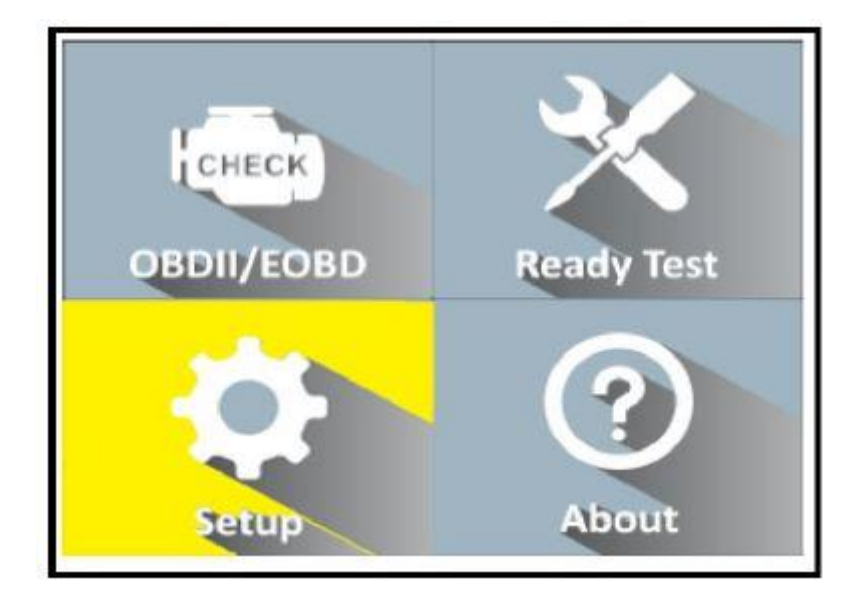

Z hlavnej obrazovky: Pomocou tlačidla SCROLL vyberte položku Setup a potom stlačte tlačidlo ENTER. Podľa pokynov vykonajte úpravy a nastavenia, ktoré sú popísané vo vyššie uvedených možnostiach nastavenia.

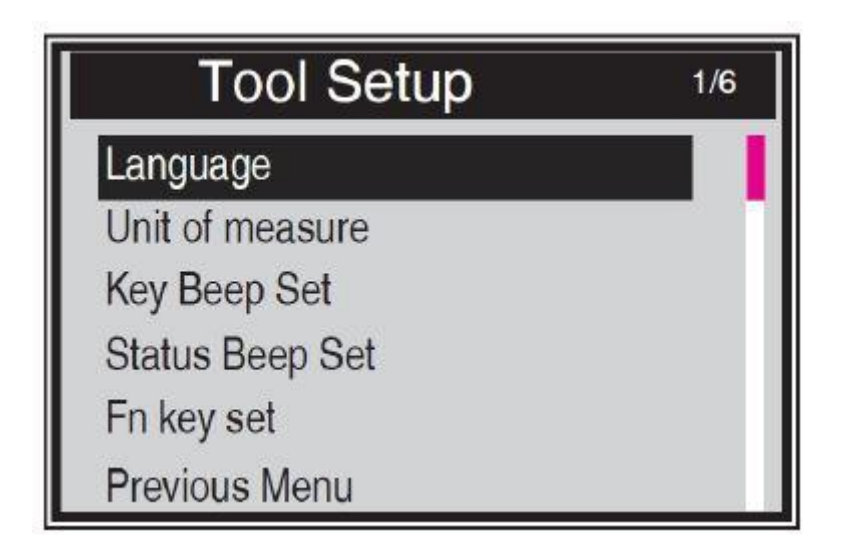

Poznámka: K dispozícii je červená navigačná lišta, ktorá zobrazuje pozíciu pre vybranú položku.

### **1). Jazyk: Vyberie požadovaný jazyk.**

Táto funkcia umožňuje zvoliť požadovaný jazyk.

Predvoleným jazykom je angličtina.

1) Na obrazovke System Setup (Nastavenie systému) pomocou tlačidla SCROLL vyberte položku Language (Jazyk) a stlačte tlačidlo ENTER.

2) Na obrazovke Jazyk pomocou tlačidla SCROLL vyberte požadovaný jazyk.

3) Stlačením tlačidla ENTER uložte svoj výber a vráťte sa do predchádzajúcej ponuky.

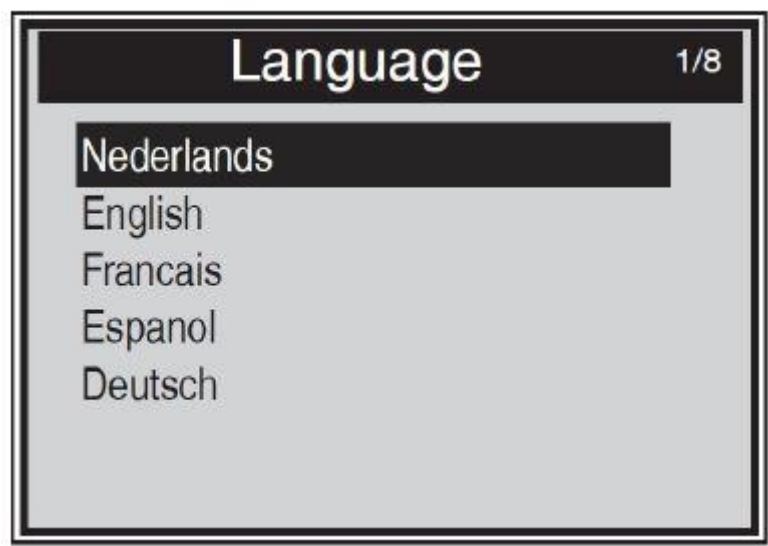

### **2). Merná jednotka.**

Metrická jednotka je predvolená jednotka merania.

(1) Na obrazovke System Setup pomocou tlačidla SCROLL vyberte mernú jednotku a stlačte tlačidlo ENTER.

(2) Na obrazovke Unit of Measure zvoľte pomocou tlačidla SCROLL požadovanú jednotku merania.

(3) Stlačením tlačidla ENTER uložte svoj výber a vráťte sa do predchádzajúcej ponuky.

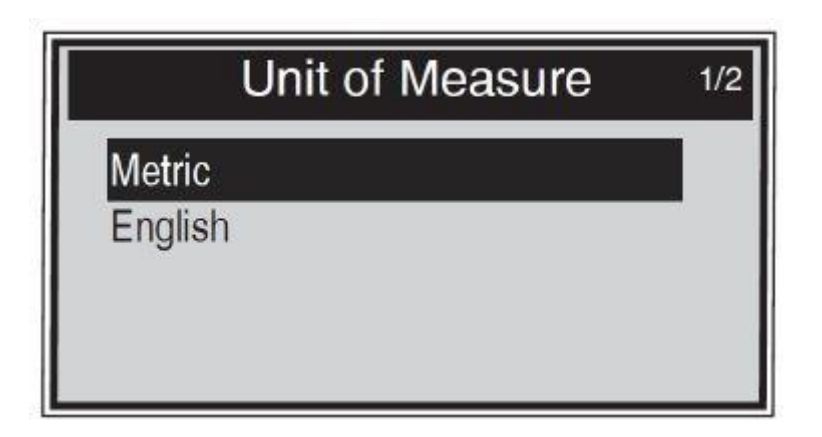

### **3). Key Beep Set**

Táto funkcia umožňuje zapnúť / vypnúť zabudovaný reproduktor na stlačenie klávesu.

Predvolené nastavenie je Beep On.

(1) Na obrazovke System Setup pomocou tlačidla SCROLL vyberte položku Key Beep Set a stlačte tlačidlo ENTER.

(2) V ponuke Set Key Beep Set pomocou tlačidla SCROLL vyberte Beep ON alebo Beep OFF na zapnutie / vypnutie pípnutia.

(3) Stlačením tlačidla ENTER uložte svoj výber a vráťte sa do predchádzajúcej ponuky.

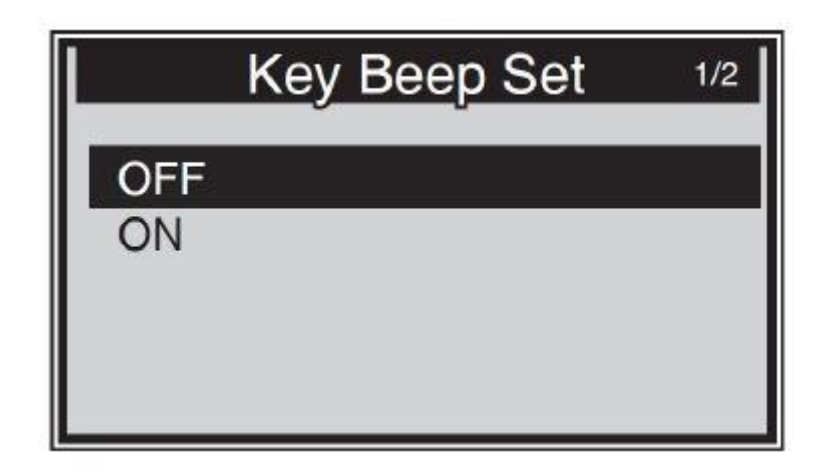

### **4). Status Beep Set**

Táto funkcia umožňuje zapnúť / vypnúť zabudovaný reproduktor pre LED v diagnostickom testovaní. Rôznym zvukovým tónom zodpovedá iná LED žiarovka. Táto funkcia je neoceniteľná pri práci v jasných oblastiach, kde samotné osvetlenie LED nestačí.

(1) Na obrazovke System Setup (Nastavenie systému) pomocou tlačidla SCROLL vyberte položku Status Beep Set a stlačte tlačidlo ENTER.

(2) V ponuke Status Beep Set nastavte pomocou tlačidla SCROLL voľbu Beep ON alebo Beep OFF na zapnutie / vypnutie pípania.

(3) Stlačením tlačidla ENTER uložte svoj výber a vráťte sa do predchádzajúcej ponuky.

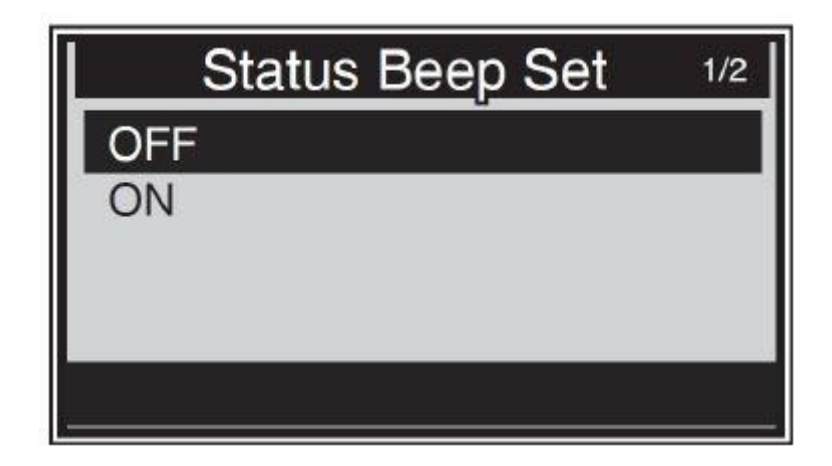

### **5). Sada klávesov Fn**

Na obrazovke System Setup (Nastavenie systému) pomocou tlačidla SCROLL vyberte položku FN Key Set a stlačte tlačidlo ENTER.

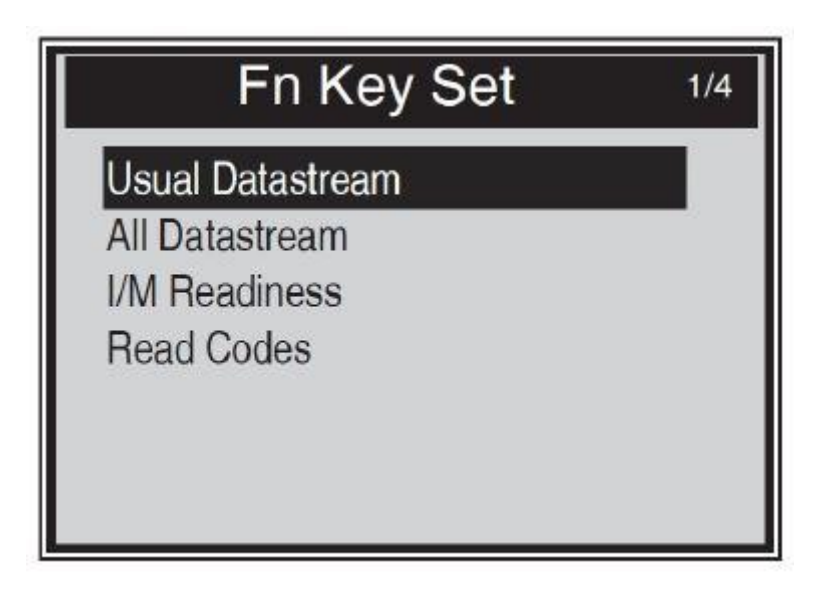

V tejto ponuke môžete nakonfigurovať nastavenie Fn pre funkciu jedného kliknutia.

Počas operácie v ktorejkoľvek ponuke alebo rozhraní nástroja sa po stlačení klávesu FN zobrazí ponuka nastavení. to je funkcia One-Quick-Click.

Tlačidlom SCROLL vyberte predvolený režim dátového toku alebo režim všetkých dátových tokov alebo režim pripravenosti l / M alebo režim načítania kódov. Stlačením tlačidla ENTER uložte výber a vráťte sa na predchádzajúcu obrazovku.

1) Obvyklý režim dátového toku

V tomto režime nástroj odporučil nejaký dátový tok ako dôležitý dátový tím pre referenciu používateľa, keď monitory vozidla bežali a dokončili diagnostiku a testovanie.

2) Celý režim dátového toku

V tomto režime sa po spustení monitorov vozidla a dokončení diagnostiky a testovania vráti skenovací prístroj, ktorý skontroluje všetky toky údajov. Väčšinou sa teda používa na kontrolu stavu monitorov.

### 3) Režim pripravenosti l / M

Režim pripravenosti l / M je predvolený pracovný režim. V tomto režime, po spustení monitorov vozidla a dokončení diagnostiky a testovania, skenovací prístroj prejde na diagnostické postupy OBDII.

#### 4) Režim čítania kódov

Režim čítania kódov je základný pracovný režim. V tomto režime po spustení monitorov vozidla a dokončení diagnostiky a testovania diagnostický prístroj načíta chybové kódy.

#### **Ukončenie ponuky Setup**

Tlačidlom SCROLL vyberte na obrazovke System Setup predchádzajúcu ponuku a stlačením tlačidla ENTER sa vráťte na hlavnú obrazovku.

### **3.8 Informácie**

Funkcia About umožňuje prezerať niektoré dôležité informácie, ako napríklad sériové číslo a číslo verzie softvéru skenera.

1) Na hlavnej obrazovke vyberte pomocou tlačidla SCROLL položku About a stlačte tlačidlo ENTER; počkajte, kým sa zobrazí obrazovka Informácie.

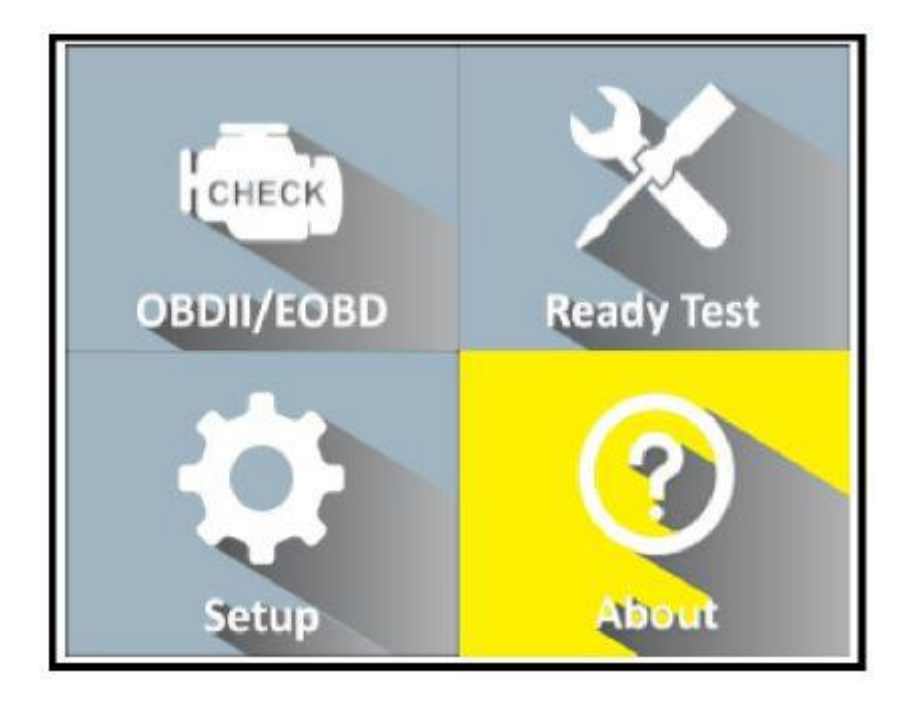

2) Zobrazte informácie o nástroji na obrazovke

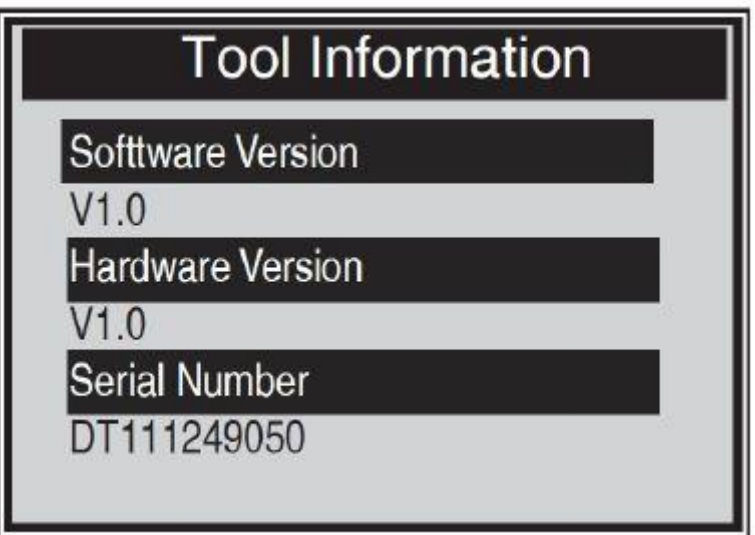

3) Stlačením ľubovoľného tlačidla sa vrátite do hlavnej ponuky

### **3.9 Pokrytie vozidla**

Scanner OBDII / EOBD Scanner je špeciálne navrhnutý pre prácu so všetkými vozidlami kompatibilnými s OBD II, vrátane tých, ktoré sú vybavené protokolom novej generácie - Control Area Network (CAN). EPA vyžaduje, aby všetky vozidlá z roku 1996 a novšie (osobné a ľahké nákladné vozidlá) predávané v Spojených štátoch museli vyhovovať predpisom OBD II, čo zahŕňa všetky domáce, ázijské a európske vozidlá.

Malý počet benzínových vozidiel modelového roku 1994 a 1995 vyhovuje OBD ll. Ak chcete overiť, či vozidlo z rokov 1994 alebo 1995 vyhovuje OBD ll, skontrolujte štítok s informáciami o riadení emisií vozidla (VECI), ktorý je umiestnený pod kapotou alebo chladičom väčšiny vozidiel. Ak je vozidlo v súlade s OBD II, na štítku bude uvedené "OBDII Certified". Vládne nariadenia navyše nariaďujú, že všetky vozidlá kompatibilné s OBDII musia mať "spoločný" šestnásťpinový konektor dátového spojenia (DLC). Aby vaše vozidlo vyhovovalo požiadavkám OBD ll, musí mať pod palubnou doskou 16kolíkový konektor DLC (Data Link Connector) a na štítku s informáciami o riadení emisií vozidla musí byť uvedené, že vozidlo vyhovuje predpisu OBD ll.

### **3.10 Riešenie problémov s produktom**

Táto časť popisuje problémy, s ktorými sa môžete stretnúť pri používaní skenovacieho nástroja.

#### **Chyba prepojenia vozidla**

Vyskytne sa komunikačná chyba, keď diagnostický prístroj začne komunikovať s ECU (riadiaca jednotka motora) vozidla. Pri kontrole musíte urobiť toto:

Skontrolujte, či je zapaľovanie zapnuté.

Skontrolujte, či je konektor OBD diagnostického prístroja bezpečne pripojený k DLC vozidla.

Overte, že vozidlo vyhovuje OBD2.

Vypnite zapaľovanie a počkajte asi 10 sekúnd. Zapnite znovu zapaľovanie a pokračujte v testovaní.

Skontrolujte, či riadiaci modul nie je poškodený.

#### **Prevádzková chyba**

Ak diagnostický prístroj zamrzne, vyskytne sa výnimka alebo ECU (riadiaca jednotka motora) vozidla je príliš pomalá na to, aby reagovala na požiadavky. Ak chcete nástroj resetovať, musíte urobiť toto:

Resetujte skenovací prístroj.

Vypnite zapaľovanie a počkajte asi 10 sekúnd. Zapnite znovu zapaľovanie a pokračujte v testovaní

#### **Diagnostický nástroj sa nezapne**

Ak sa diagnostický prístroj nezapne alebo iným spôsobom nefunguje správne, musíte vykonať nasledujúce kroky:

Skontrolujte, či je konektor OBD diagnostického prístroja bezpečne pripojený k DLC vozidla;

Skontrolujte, či sú kolíky DLC ohnuté alebo zlomené. Ak je to potrebné, očistite kolíky DLC.

Skontrolujte batériu vozidla, aby ste sa ubezpečili, že je stále dobrá, a to najmenej 8,0 voltov.

Skontrolujte, či riadiaci modul nie je poškodený.

#### **LED žiarovky nefungujú**

Ak zapnete diagnostický prístroj a vykonáte test pripravenosti l / M, ale LED žiarovky nefungujú, môže to mať niekoľko možných príčin, napríklad zlé pripojenie a vypnuté zapaľovanie. V takom prípade postupujte podľa týchto pokynov na kontrolu skenovacieho nástroja.

Uistite sa, že kábel OBD II je bezpečne pripojený k DLC.

Skontrolujte, či je kľúč v zapaľovaní v polohe KOER.

Spustite test LED v ponuke Nastavenie systému. Ak diagnostický prístroj neprešiel touto skúškou, je problém s LED žiarovkou. Prosím, kontaktujte technickú podporu.

#### **Nemožno použiť diagnostickú funkciu**

Ak na hlavnej obrazovke vyberiete funkciu Diagnostics (Diagnostika), zobrazí sa iba stav pripravenosti l / M, diagnostický prístroj môže byť v režime Ready Test. Musíte len zvoliť režim Scan Tool v ponuke System Setup.

# **4. Diagnostika OBDII**

Ak diagnostický prístroj zistí viac ako jeden riadiaci modul vozidla, zobrazí sa výzva na výber modulu, v ktorom je možné načítať údaje. Najčastejšie sa vyberajú riadiaci modul hnacej sústavy [PCM] a riadiaci modul prevodovky [TCM]. UPOZORNENIE: Nepripájajte ani neodpájajte žiadne testovacie zariadenie so zapnutým zapaľovaním alebo bežiacim motorom.

#### **Pripojenie**

- 1) Vypnite zapaľovanie.
- 2) Nájdite vozidlo.
- 3) Pripojte kábel OBDII do vozidla.
- 4) Zapnite zapaľovanie. Motor môže byť vypnutý alebo bežiaci.
- 5) Pomocou tlačidla SCROLL vyberte na hlavnej obrazovke diagnostiku.

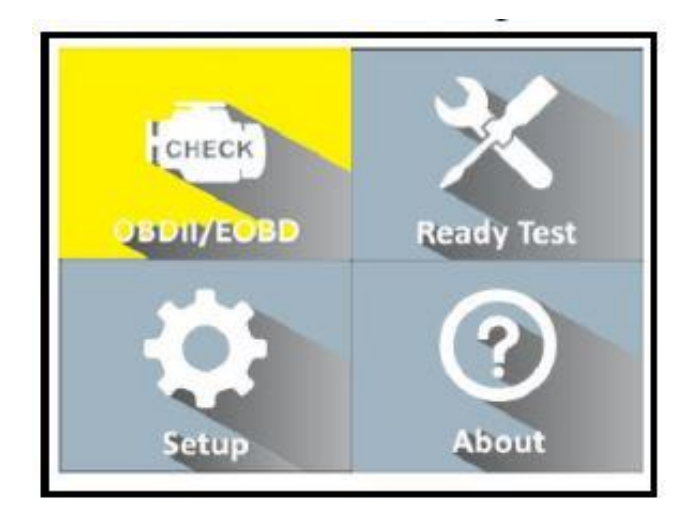

6) Stlačením tlačidla ENTER počkáte, kým sa zobrazí ponuka. Postupnosť správ zobrazujúcich protokoly OBDII bude na displeji sledovaná, kým nebude detekovaný protokol vozidla. Ak diagnostický prístroj nedokáže komunikovať s ECU (riadiacou jednotkou motora) vozidla viac ako trikrát, "CHYBA SPOJENIA!" na displeji sa zobrazí správa.

Skontrolujte, či je zapnuté zapaľovanie;

Skontrolujte, či je OBD konektor diagnostického prístroja bezpečne pripojený k DLC vozidla;

Overte, že vozidlo vyhovuje OBD2;

Vypnite zapaľovanie a počkajte asi 10 sekúnd. Znova zapnite zapaľovanie a zopakujte postup od kroku 5. Ak správa "LINKING ERROR" nezmizne, môžu sa vyskytnúť problémy s komunikáciou diagnostického prístroja s vozidlom. Požiadajte o pomoc miestneho distribútora alebo oddelenie služieb zákazníkom výrobcu.

7). Na obrazovke si pozrite súhrn stavu systému (stav MIL, počet DTC, stav monitora). Počkajte niekoľko sekúnd alebo stlačte ľubovoľné tlačidlo, aby sa zobrazilo diagnostické menu.

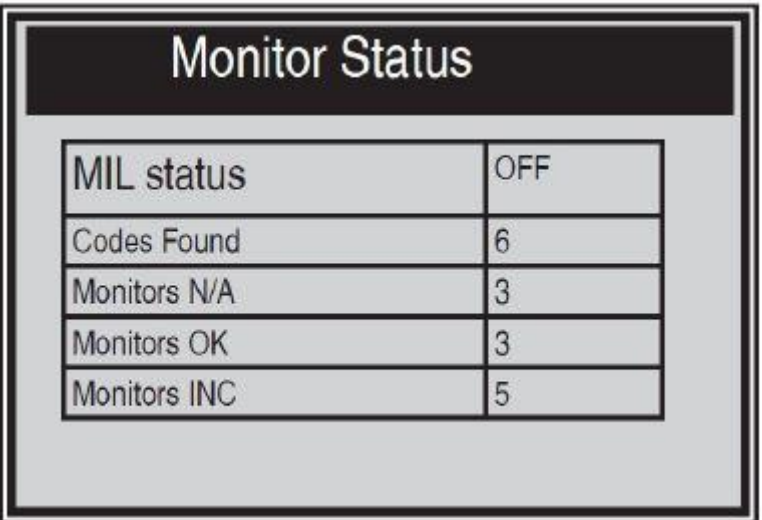

Ak sa zistí viac ako jeden modul, pred testovaním sa zobrazí výzva na výber modulu.

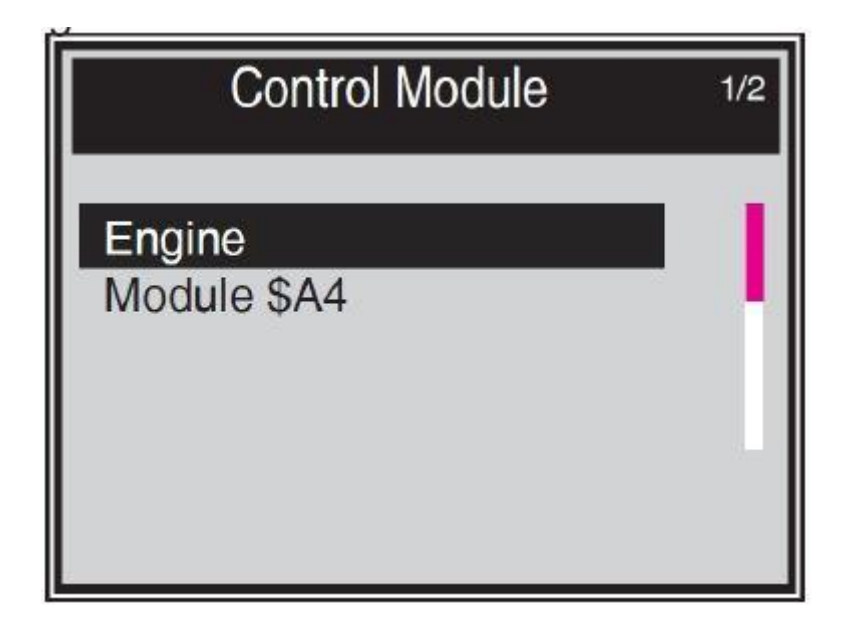

Tlačidlom SCROLL vyberte modul a výber potvrďte tlačidlom ENTER.

## **4.1 Čítanie kódov**

Čítanie kódov je možné vykonať pri vypnutom kľúči alebo pri bežiacom kľúči. Uložené kódy sú známe aj ako "tvrdé kódy" alebo "trvalé kódy". Tieto kódy spôsobujú, že riadiaci modul rozsvieti kontrolku funkčnej poruchy (MIL), keď dôjde k poruche súvisiacej s emisiami. Čakajúce kódy sa tiež označujú ako "kódy dozrievania" alebo "kódy nepretržitého monitorovania". Indikujú problémy, ktoré riadiaci modul zistil počas aktuálneho alebo posledného jazdného cyklu, ale zatiaľ sa nepovažujú za závažné. Čakajúce kódy nezapnú kontrolku poruchy (MIL). Ak porucha nenastane do určitého počtu zahrievacích cyklov, kód sa vymaže z pamäte.

1). Vyberte [Prečítajte si kódy] a v diagnostickej ponuke stlačte [ENTER]. Ak existujú nejaké kódy, na obrazovke sa zobrazia kódy uvedené nižšie:

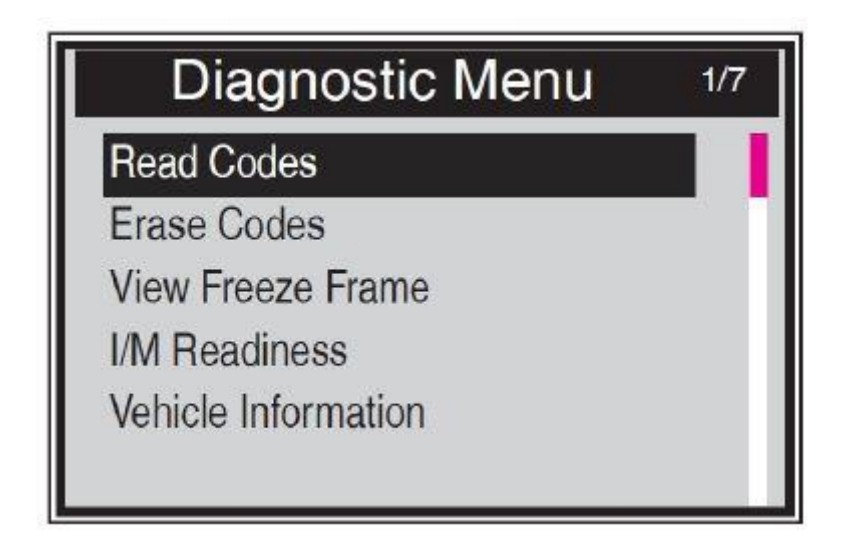

Poznámka: K dispozícii je červená navigačná lišta, ktorá zobrazuje pozíciu pre vybranú položku. Na pripomenutie používateľovi sa v pravom hornom rohu zobrazuje X / X.

2) Tlačidlom SCROLL vyberte z ponuky Read Codes uložené kódy alebo čakajúce kódy a stlačte tlačidlo VSTÚPIŤ.

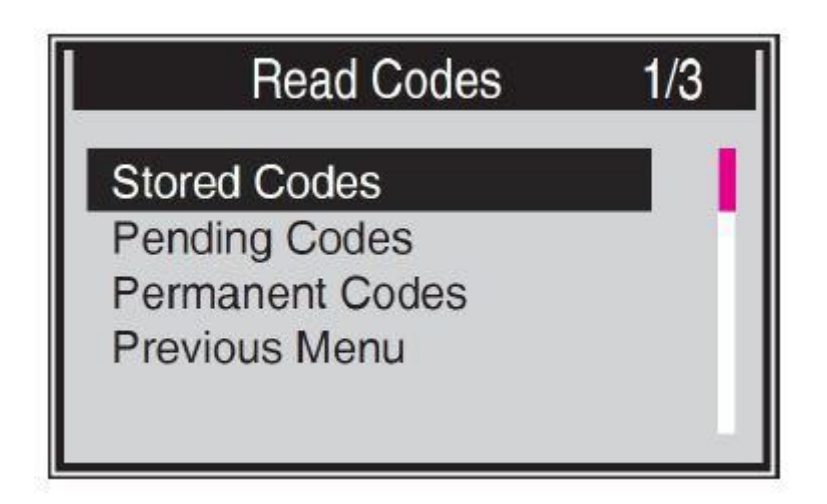

Pokiaľ neexistuje žiadny diagnostický poruchový kód, na displeji sa zobrazí "V module nie sú uložené žiadne (čakajúce) kódy!" Počkajte niekoľko sekúnd alebo sa stlačením ľubovoľného klávesu vráťte na predchádzajúcu obrazovku. POZNÁMKA: Funkcia permanentných kódov je k dispozícii iba pre vozidlá podporujúce protokoly CAN.

3) Prezrite si DTC a ich definície na obrazovke. Stlačením tlačidla ENTER sa vrátite na predchádzajúcu obrazovku.

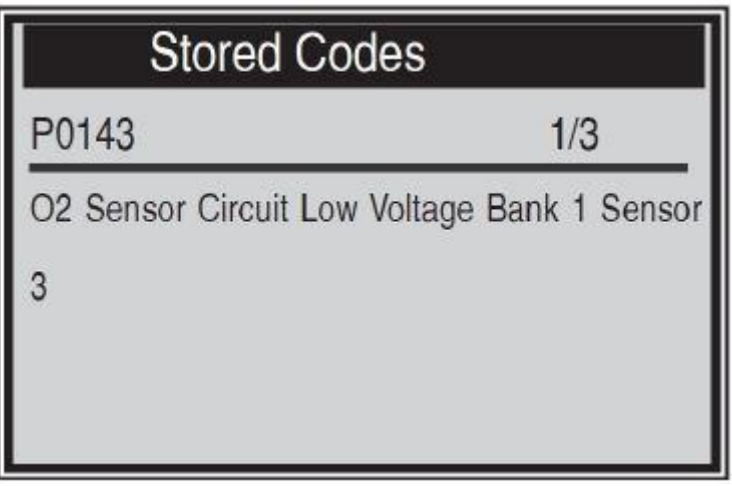

Číslo riadiaceho modulu, postupnosť DTC, celkový počet detegovaných kódov a typ kódov (všeobecné alebo špecifické pre výrobcu, uložené alebo nevybavené kódy) budú uvedené v pravom hornom rohu displeja.

4) Ak sa nájde viac ako jeden DTC, pomocou tlačidla SCROLL skontrolujte všetky kódy.

5) Na obrazovke Read Codes vyberte položku Previous Menu a stlačením tlačidla ENTER sa vráťte do predchádzajúcej ponuky.

# **4.2 Vymazať kódy**

UPOZORNENIE: Vymazanie diagnostických poruchových kódov môže diagnostickému prístroju umožniť vymazanie nielen kódov z palubného počítača vozidla, ale aj údajov "Freeze Frame" a vylepšených údajov špecifických pre výrobcu. Ďalej sa stav monitora pripravenosti l / M pre všetky monitory vozidla resetuje do stavu Nepripravené alebo Nedokončené. Kódy nevymažte skôr, ako systém dôkladne skontroluje technik.

POZNÁMKA: Vymazanie kódov neznamená, že chybové kódy v ECU boli úplne odstránené. Pokiaľ dôjde k poruche vozidla, chybové kódy sa neprestávajú zobrazovať.

Táto funkcia sa vykonáva pri vypnutom kľúči. Neštartujte motor.

1) Pomocou tlačidla SCROLL vyberte položku Erase Codes z ponuky Diagnostics a stlačte tlačidlo ENTER.

2) Zobrazí sa varovná správa požadujúca vaše potvrdenie.

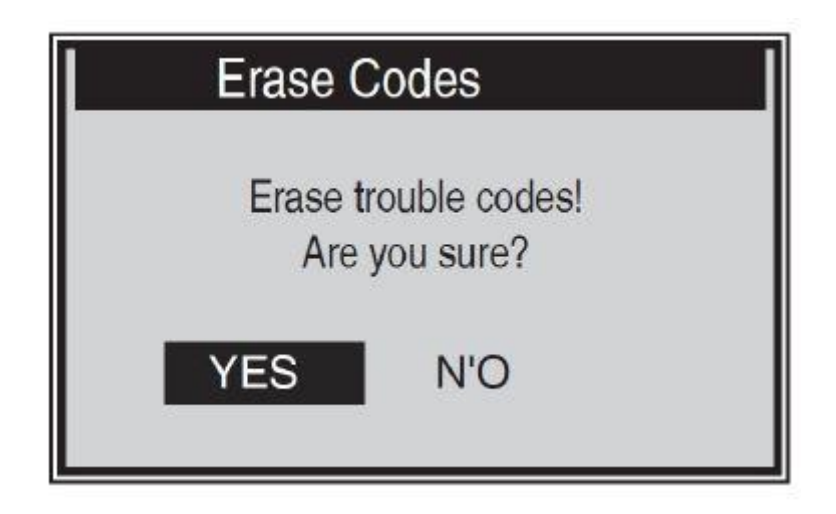

# **4.3 Dátový tok**

Funkcia View Data umožňuje prezerať PID dáta z počítačového modulu (modulov) vozidla v reálnom čase.

U vozidiel s väčším počtom ECU sa nájde a zobrazí viac živých údajov. Maximálny počet živých údajov je pri niektorých automobiloch 300. Skutočné množstvo živých dát však závisí od ECU každého automobilu. Skontrolujte túto funkciu ako skutočný stav vozidla.

1) Pomocou tlačidla SCROLL vyberte položku Data Stream z ponuky Diagnostics a stlačte tlačidlo ENTER.

Ak nie sú k dispozícii žiadne údaje o pozastavení, poradná správa "Žiadny dátový prúd!" sa zobrazí na displeji.

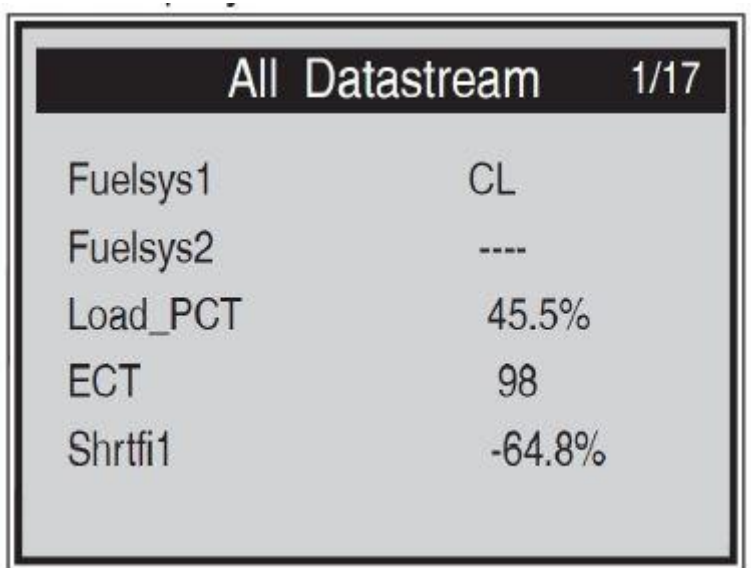

Číslo "x" napravo od obrazovky označuje postupnosť zvýraznenej položky.

2) Počkajte niekoľko sekúnd, kým diagnostický prístroj overí PID MAP.

3) Ak načítané informácie pokrývajú viac ako jednu obrazovku, použite podľa potreby tlačidlo SCROLL, kým sa nezobrazia všetky údaje.

4) Stlačením tlačidla ENTER sa vrátite na predchádzajúcu obrazovku.

### **4.4 Zobrazenie údajov zmrazeného rámca**

Údaje Freeze Frame Data umožňujú technikovi zobraziť prevádzkové parametre vozidla v okamihu, keď je zistený DTC (Diagnostic Trouble Code). Parametre môžu napríklad zahŕňať otáčky motora (RPM), teplotu chladiacej kvapaliny motora (ECT) alebo snímač rýchlosti vozidla (VSS) atď. Tieto informácie pomôžu technikovi tým, že umožnia duplikovanie parametrov na diagnostické a opravné účely.

1) Ak chcete zobraziť údaje zmrazeného rámca, pomocou tlačidla SCROLL v ponuke Diagnostic Menu vyberte položku View Freeze Frame a stlačte tlačidlo ENTER.

2) Počkajte niekoľko sekúnd, kým diagnostický prístroj overí PID MAP.

3) Ak načítané informácie pokrývajú viac ako jednu obrazovku, podľa potreby použite tlačidlo SCROLL, kým sa nezobrazia všetky údaje.

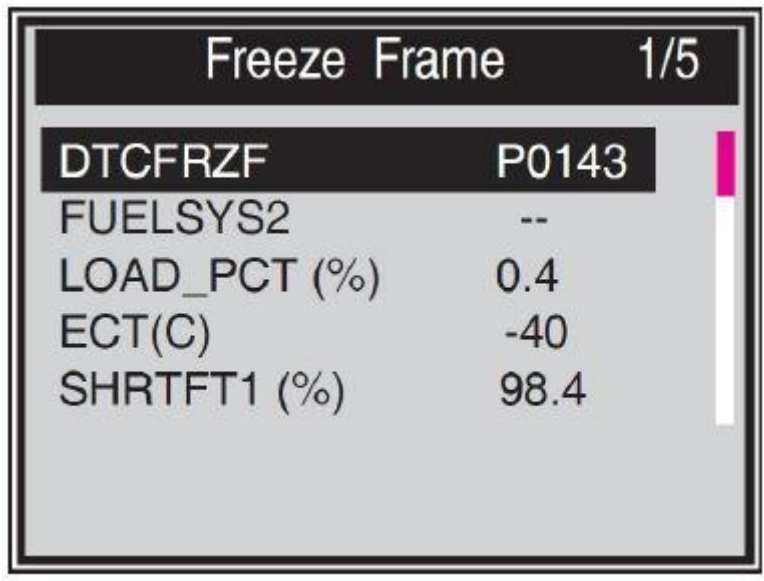

Ak nie sú k dispozícii žiadne údaje o zmrazenom rámci, zobrazí sa upozornenie "Žiadne údaje o zmrazenom rámci nie sú uložené!" sa zobrazí na displeji.

Číslo "x" napravo od obrazovky označuje postupnosť zvýraznenej položky.

Červený navigačný panel napravo od obrazovky označuje postupnosť zvýraznenej položky.

4) Stlačením tlačidla ENTER sa vrátite na predchádzajúcu obrazovku.

# **4.5 Pripravenosť I / M**

Funkcia pripravenosti I / M sa používa na kontrolu činnosti emisného systému na vozidlách kompatibilných s OBD2 je to vynikajúca funkcia, ktorú je možné použiť skôr, ako sa vozidlo podrobí kontrole štátneho emisného programu.

UPOZORNENIE - Vymazaním poruchových kódov vynulujete aj stav pripravenosti na jednotlivé testy pripravenosti emisného systému. Na vynulovanie týchto monitorov musí byť vozidlo vedené v úplnom jazdnom cykle bez chybových kódov v pamäti. Časy resetovania sa líšia v závislosti od vozidla.

Niektoré najnovšie modely vozidiel môžu podporovať dva typy testov pripravenosti I / M:

A. Pretože DTC vymazané - označuje stav monitorov, pretože DTC boli vymazané.

B. Tento jazdný cyklus - označuje stav monitorov od začiatku aktuálneho jazdného cyklu.

Výsledok stavu pripravenosti I / M "NO" nemusí nutne znamenať, že testované vozidlo nevyhovie kontrole stavu I / M. V niektorých štátoch môže mať jeden alebo viac takýchto monitorov povolenie na vykonanie emisnej kontroly "nie je pripravené".

"OK" - Indikuje, že konkrétny monitorovaný monitor dokončil diagnostické testovanie.

"INC" - označuje, že konkrétny monitorovaný monitor nedokončil svoje diagnostické testovanie.

"N / A" - Monitor nie je týmto vozidlom podporovaný.

1) Pomocou tlačidla SCROLL vyberte v diagnostickej ponuke položku I / M Readiness a stlačte tlačidlo ENTER. (Obrázok)

2) Počkajte niekoľko sekúnd, kým diagnostický prístroj overí PID MAR.

3) Ak vozidlo podporuje obidva typy testov, oba typy sa zobrazia na obrazovke, aby ste ich mohli vybrať.

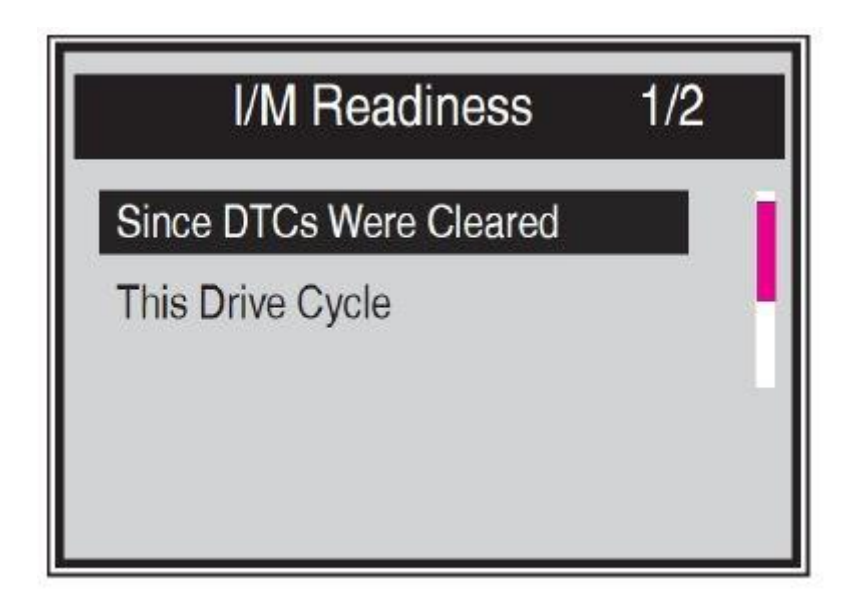

Číslo x vpravo na obrazovke označuje postupnosť zvýraznenej položky.

Červený navigačný panel napravo od obrazovky označuje postupnosť zvýraznenej položky.

4) Podľa potreby použite tlačidlo SCROLL na zobrazenie stavu kontrolky MIL ("ZAPNUTÉ" alebo "VYPNUTÉ") a nasledujúcich monitorov: Monitor vynechávania zážehu - monitor vynechávania zážehu Monitor monolitického palivového systému - monitor palivového systému Comp. Component - Komplexný monitor komponentov Catalyst Mon - Monitor katalyzátora Htd Catalyst - Monitor vyhrievaného katalyzátora Monitor systému EVAP - monitor odparovacieho systému Systém Sec Air - monitor sekundárneho vzduchu A / C Refrig Mon - Monitor systému A / C Monitor senzorov kyslíka Sens Mon - O2 Monitor ohrievača snímača Oxygen Sens Htr --O2 Monitorovanie EGR systému - Monitor systému EGR

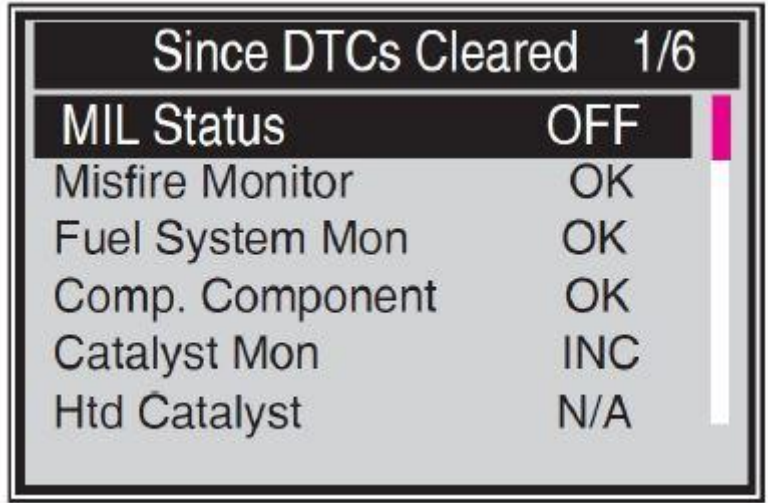

5) Ak vozidlo podporuje test pripravenosti "Tento jazdný cyklus", zobrazí sa obrazovka nasledujúcich:

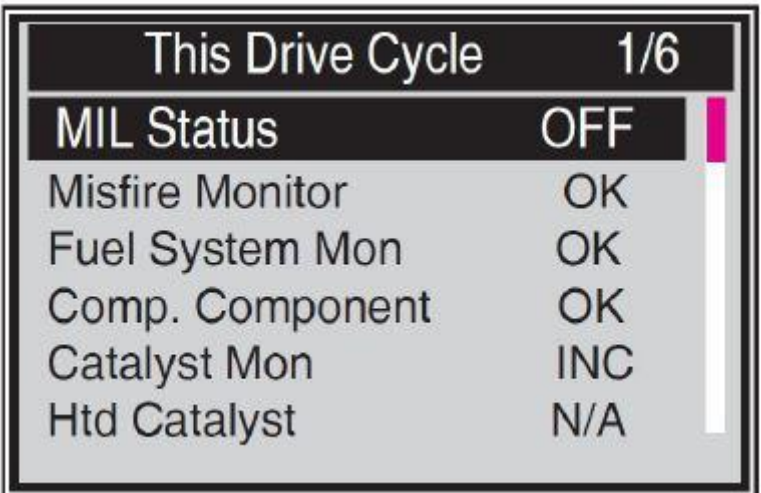

5) Ak vozidlo podporuje test pripravenosti "Tento jazdný cyklus", zobrazí sa obrazovka nasledujúcich:

## **4.6 Informácie o vozidle**

Informácie o vozidle. funkcia umožňuje vyhľadanie identifikačného čísla vozidla (VIN), identifikačných čísel kalibrácie (ClN), overovacích čísel kalibrácie (CVN) a sledovania výkonu v prevádzke na vozidlách 2000 a novších, ktoré podporujú Režim 9.

1) Pomocou tlačidla SCROLL vyberte položku Vehicle lnfo. z diagnostickej ponuky a stlačte tlačidlo ENTER.

2) Na pripomenutie sa zobrazí poradná správa. Počkajte niekoľko sekúnd alebo pokračujte stlačením ľubovoľného klávesu.

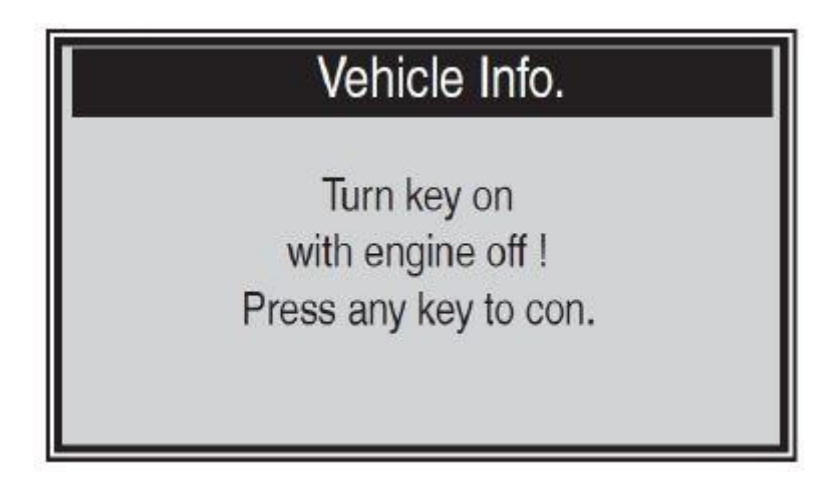

Ak vozidlo nepodporuje tento režim, na displeji sa zobrazí správa varujúca, že režim nie je podporovaný.

4) Z informácií o vozidle. Pomocou tlačidla SCROLL vyberte ponuku, ktorú chcete zobraziť, a stlačte tlačidlo VSTÚPIŤ.

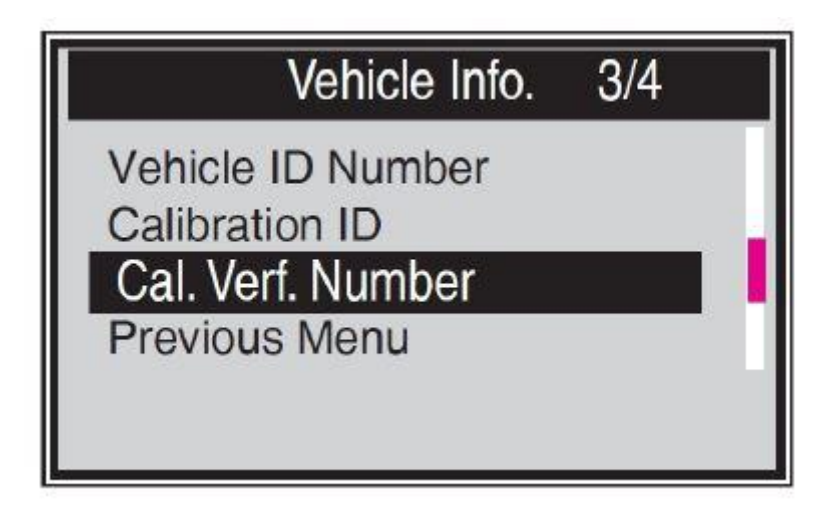

5) Načítané informácie o vozidle na obrazovke.

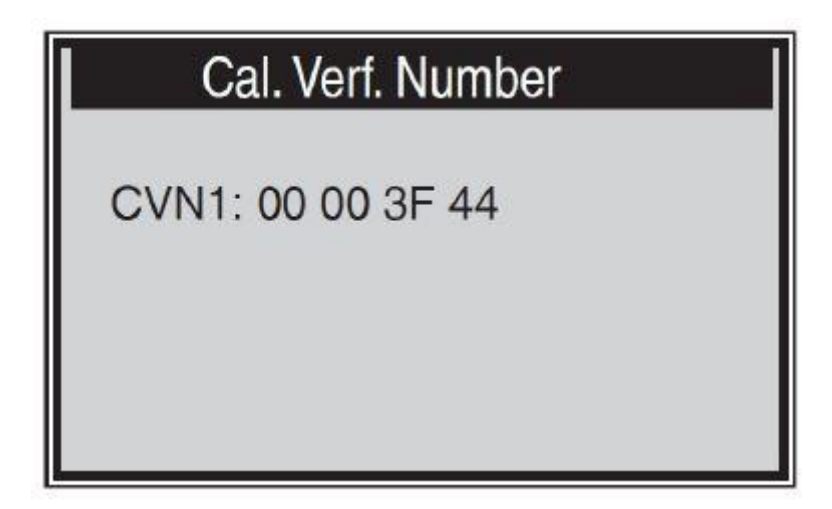

## **4.7 Ukončenie testu OBDII**

1) Ak chcete ukončiť test OBDII, pomocou tlačidla SCROLL vyberte v ponuke Diagnostic Menu predchádzajúcu ponuku a stlačte tlačidlo ENTER / EXIT.

2) Zobrazí sa varovná správa požadujúca vaše potvrdenie. Ukončite stlačením tlačidla ENTER.

# **5. Pripravenosť I / M**

Existujú dva režimy na zobrazenie stavu monitora pripravenosti l / M. Pracovné režimy môžete nakonfigurovať v ponuke Nastavenie.

1). Režim skenovacieho nástroja

Režim skenovacieho nástroja je predvolený pracovný režim. V tomto režime, po spustení monitorov vozidla a dokončení diagnostiky a testovania, diagnostický nástroj prejde na diagnostické postupy OBDII.

POZNÁMKA: Iba v tomto režime môžete vykonať diagnostiku OBDII.

### 2). Ready Test Mode

V tomto režime sa po spustení monitorov vozidla a dokončení diagnostiky a testovania vráti skenovací prístroj na predchádzajúcu obrazovku. Používa sa teda LEN na kontrolu stavu monitorov súvisiacich s emisiami.

POZNÁMKA: Táto funkcia každé dve minúty odčíta stav pripravenosti monitorovacích systémov súvisiacich s emisiami v reálnom čase. Keď diagnostický prístroj dokončí ďalšie operácie, napríklad vymazanie chybových kódov a zmenu údajov v reálnom čase, príslušne sa zmení indikácia stavu pripravenosti I / M. Na vynulovanie týchto monitorov musí byť vozidlo vedené v celom jazdnom cykle. Časy resetovania sa líšia v závislosti od vozidla.

# **5.1 Režim testovania pripravenosti**

Opravy systémov regulácie emisií z roku 1996 alebo novšieho vozidla spôsobia vymazanie pamäte počítača (ECU) vozidla. Vozidlo musí prejsť jazdným cyklom, aby mohla ECU vykonať sériu testov, aby sa zabezpečilo, že oprava bola úspešná, a až potom je možné vykonať štátom predpísanú emisnú skúšku.

Moderné vozidlá nemajú vybavenie, ktoré by naznačovalo, či boli testy dokončené. Vďaka automatickej čítačke kódov nemusíte po dokončení všetkých požadovaných testov ECU voziť vozidlo späť do opravovne na opätovné testovanie. V režime Ready Test môžete ľahko skontrolovať stav pripravenosti I / M a zistiť, či je vozidlo OBD II pripravené na emisnú skúšku. Do tohto režimu vstúpite kedykoľvek stlačením klávesu jedného kliknutia. ak je funkčný kľúč na jedno kliknutie nastavený na l / M pripravenosť. Alebo kým je diagnostický prístroj v režime Ready Test (Testovanie), vyberte na hlavnej obrazovke diagnostiku. . Ak je diagnostický prístroj nečinný, okamžite zobrazí výsledok. Ak je zaneprázdnený, bude čakať na ukončenie aktuálneho postupu. Po zobrazení stavu stlačte tlačidlo l / M Pripravenosť jedným kliknutím alebo tlačidlo ENTER a opustíte stránku. Trvá to niekoľko sekúnd a buďte trpezliví.

Zobrazí sa informačná obrazovka, ako je uvedené nižšie.

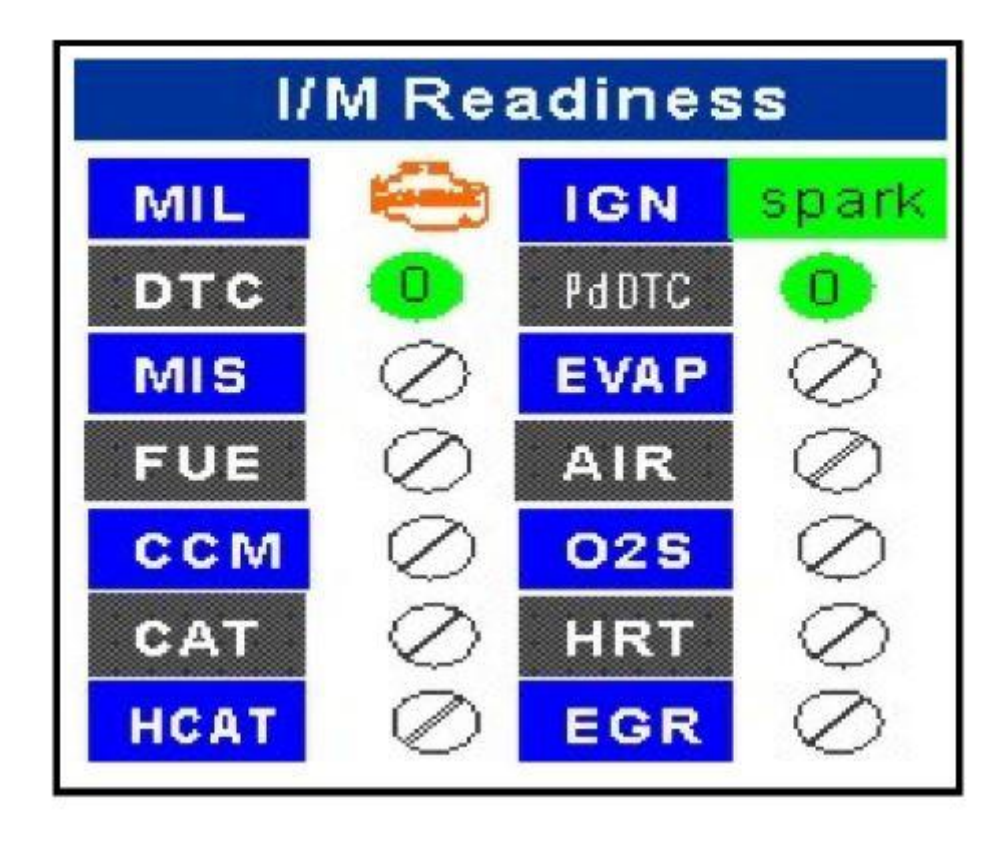

"OK" - Indikuje, že konkrétny monitorovaný monitor dokončil diagnostické testovanie.

"INC" - Označuje, že konkrétny monitorovaný monitor nedokončil diagnostické testovanie.

"N / A" - Monitor nie je podporovaný vo vozidle.

Indikátory LED a zvukové tóny sú interpretované nižšie:

Výklad LED

Zelená a červená LED dióda poskytuje ľahký spôsob, ako skontrolovať, či monitorovacie systémy súvisiace s emisiami dokončia svoje autodiagnostické testovanie.

1) ZELENÁ LED - Indikuje, že systémy motora sú "v poriadku" a fungujú normálne (počet monitorov podporovaných vozidlom, ktoré spustili a vykonali samodiagnostické testovanie, je v povolenom limite).

2) ČERVENÁ LED - Indikuje, že počet monitorov podporovaných vozidlom, ktoré bežali a vykonali samodiagnostické testovanie, je mimo povoleného limitu.

Interpretácia zvukových tónov

Zvukový tón je možné konfigurovať podľa stavu pripravenosti I / M. Táto funkcia je neoceniteľná pri práci v jasných priestoroch, kde samotné osvetlenie LED nestačí.

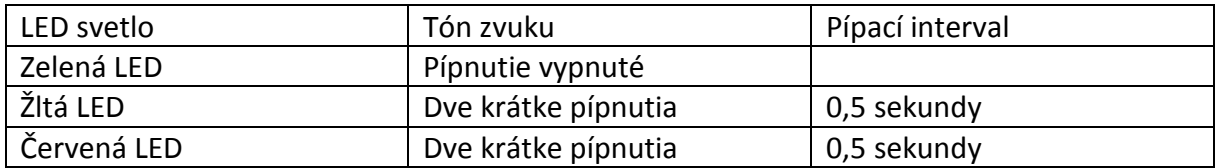

### **5.2 Režim skenovacieho nástroja**

POZNÁMKA: Iba v tomto režime môžete vykonať diagnostiku OBDII.

Prejdite do tohto režimu, postupujte podľa pokynov v časti 4.4 Získanie stavu pripravenosti I  $/ M.$ 

Zelená, žltá a červená LED dióda poskytuje rýchly spôsob, ako zistiť, či je vozidlo pripravené na emisnú skúšku.

Indikátory LED a zvukové tóny sú interpretované nižšie:

Výklad LED

1) ZELENÁ LED - Označuje, že systémy motora sú v poriadku a fungujú normálne (počet monitorov podporovaných vozidlom, ktoré spustili a vykonali samodiagnostické testovanie, je v povolenom limite. Kontrolka MIL nesvieti.) uložené a čakajúce DTC. Vozidlo je pripravené na emisný test a existuje veľká pravdepodobnosť, že ho možno certifikovať.

2) ŽLTÁ LED - Pri vypnutom MIL môžu existovať tri možné podmienky, ktoré spôsobia rozsvietenie žltej LED.

Ak "uložený" diagnostický poruchový kód spôsobuje rozsvietenie žltej LED, je stále možné, že bude možné vykonať testovanie emisií a certifikáciu vozidla.

Ak diagnostický poruchový kód "Očakáva sa", že svieti žltá LED, je stále možné, že bude možné vozidlo testovať na emisie a certifikovať.

Ak je rozsvietenie žltej LED diódy spôsobené monitormi, ktoré nedokončili diagnostické testovanie, potom bude otázka pripravenosti vozidla na emisnú skúšku závisieť od emisných predpisov a zákonov vašej miestnej oblasti.

POZNÁMKA: Z postupu načítania kódu zistite stav každého monitora. Odošlite tieto informácie odborníkovi na emisie, aby určili (na základe výsledkov vašich testov), či je vaše vozidlo pripravené na emisný test.

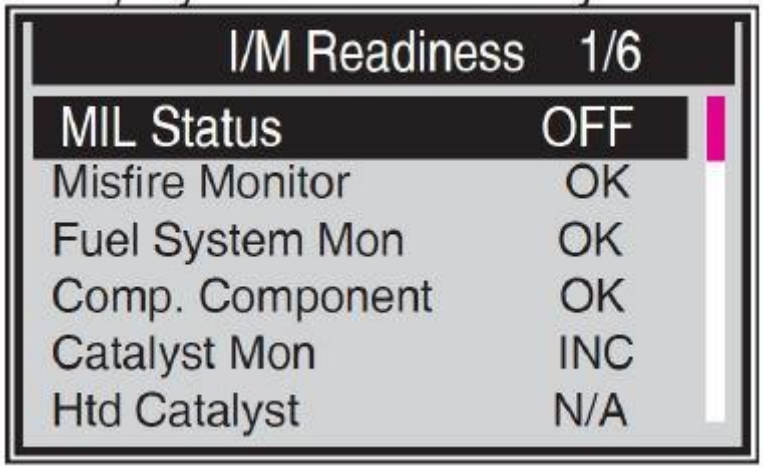

3) ČERVENÁ LED - signalizuje problém s jedným alebo viacerými systémami vozidla. Vozidlo, ktoré zobrazuje červenú LED, rozhodne nie je pripravené na emisný test. Červená LED indikuje tiež prítomnosť DTC. Kontrolka MIL na prístrojovej doske vozidla bude stále svietiť. Problém, ktorý spôsobuje rozsvietenie červenej LED, musí byť opravený pred vykonaním emisného testu. Ďalej sa odporúča, aby bolo vozidlo pred ďalšou jazdou skontrolované / opravené. Ak bola získaná ČERVENÁ LED dióda, v systéme existuje určitý problém. V týchto prípadoch máte nasledujúce možnosti: Opravte vozidlo svojpomocne. Ak sa chystáte vykonať opravu sami, prečítajte si servisnú príručku vozidla a postupujte podľa všetkých jeho postupov a odporúčaní. Odneste vozidlo k odborníkovi a nechajte ho opraviť. Problémy

spôsobujúce rozsvietenie červenej LED musia byť opravené skôr, ako je vozidlo pripravené na emisnú skúšku.

### Interpretácia zvukových tónov

Zvukový tón je možné konfigurovať podľa stavu pripravenosti l / M. Táto funkcia je neoceniteľná pri práci v jasných priestoroch, kde samotné osvetlenie LED nestačí. Odporúča sa nastaviť zvukový tón na Pípnutie ZAPNUTÉ. Podrobné informácie o nastavení nájdete v časti Status Beep Set v časti 3.7 System Setup. POZNÁMKA: Nasledujúci popis zvukových tónov funguje iba v režime nástroja Scan Tool. Odlišný zvukový tón s rôznymi LED svetlami bude indikovať odlišný stav pripravenosti I / M.

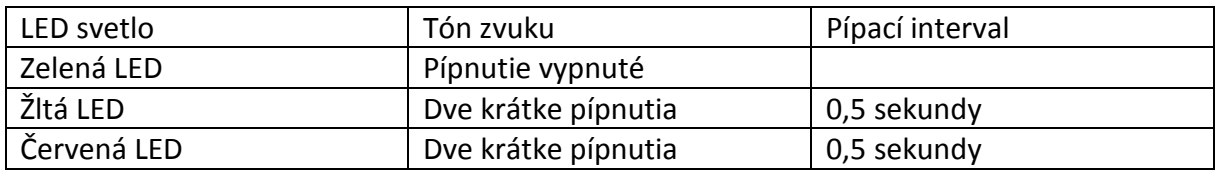